*Version: 01 Page 1***/10** 

# *TABLE OF CONTENTS*

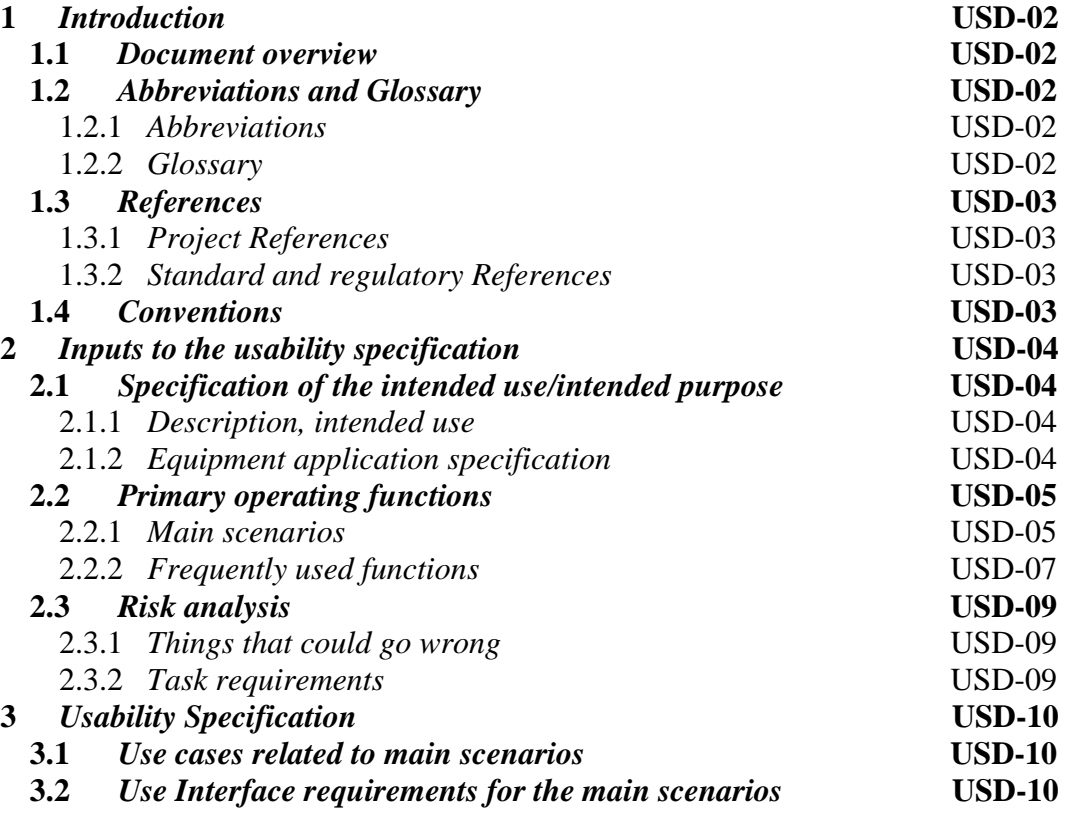

## **1** *Introduction*

#### **1.1** *Document overview*

Dokumen ini menjelaskan fungsi dokumen spesifikasi pembangunan *database* dan web pengabdian masyarakat studi kasus Universitas Muhammadiyah Yogyakarta.

## **1.2** *Abbreviations and Glossary*

## **1.2.1** *Abbreviations*

*ERD* : *Entity Relationship Diagram CRUD : Create, Read, Update, and Delete CSV : Comma Separated Values PHP* : *Hypertext Prepocessor HTTP : Hypertext Transfer Protocol* LP3M : Lembaga Penelitian, Publikasi, & Pengabdian Masyarakat DPL : Dosen Pembimbing Lapangan NIM : Nomor Induk Mahasiswa NIDN : Nomor Induk Dosen Nasional Kadus : Kepala dusun AUM : Amal Usaha Muhammadiyah

## **1.2.2** *Glossary*

*Code* : rangkaian pernyataan yang ditulis dalam bahasa pemrograman komputer *Query* : kemampuan untuk menampilkan data dari *database Apache* : Web *server* yang memiliki tanggung jawab pada *request-response* dan ikut dalam standar protokol *HTTP*. *Varchar* : tipe data yang menampung data bertipe karakter *Int* : tipe data yang menampung data bertipe angka *Id* : identitas *Primary key* : nilai untuk mengidentifikasi suatu baris dalam *database*

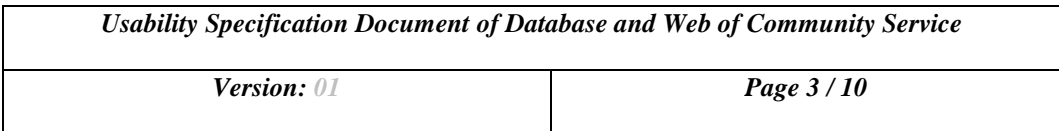

*Foreign key* : kolom pada tabel yang berfungsi sebagai kunci tamu tabel lain dalam *database*.

*Latitude* : garis yang melintang antara kutub utara dan selatan.

*Longitude* : garis bujur.

## **1.3** *References*

## **1.3.1** *Project References*

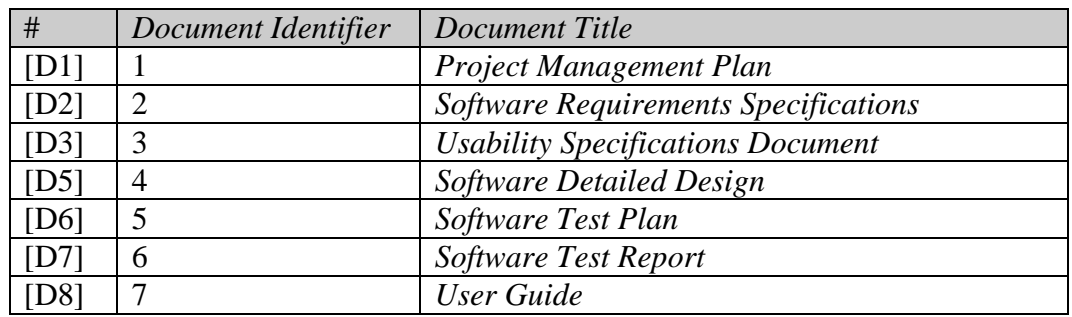

## **1.3.2** *Standard and regulatory References*

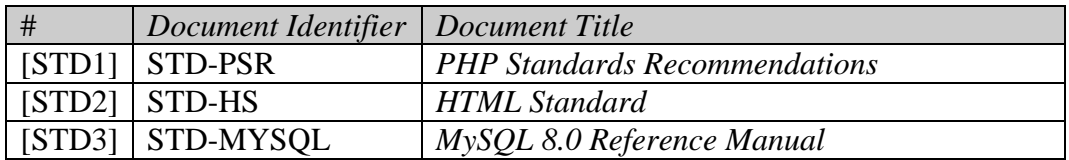

## **1.4** *Conventions*

Dokumen ini disusun sesuai dengan aturan sebagai berikut:

- *Kata bercetak miring* merupakan sebuah kata dari bahasa asing.
- Kapitalisasi Setiap Kata merupakan sebuah nama dalam Bahasa Indonesia
- Kapitalisasi Setiap Kata dan *bercetak miring* merupakan sebuah nama dalam bahasa asing.
- KATA DENGAN HURUF BESAR merupakan sebuah singkatan dalam Bahasa Indonesia.

KATA DENGAN HURUF BESAR dan *bercetak miring* merupakan sebuah singkatan dalam bahasa asing.

## **2** *Inputs to the usability specification*

Bagian ini dibuat untuk menetapkan tujuan pembangunan *database* dan web pengabdian masyarakat studi kasus Universitas Muhammadiyah Yogyakarta.

## **2.1** *Specification of the intended use/intended purpose*

#### **2.1.1** *Description, intended use*

Pembangunan *database* dan web pengabdian masyarakat bertujuan untuk mengelola data kegiatan pengabdian masyarakat yang dilaksanakan oleh mahasiswa UMY.

## **2.1.2** *Equipment application specification*

## **2.1.2.1** *Data processing purpose*

Pengolahan data pengabdian masyarakat ini dibuat untuk memudahkan kegiatan dalam menambah, mengubah, dan menghapus data pengabdian masyarakat. Menambah data dapat dilakukan dengan dua hal, yaitu dengan menambah data satu per satu, atau menambah data dalam jumlah banyak dengan impor file format *CSV*.

#### **2.1.2.2** *Intended user*

Pengguna web data pengabdian masyarakat adalah staf LP3M yang memiliki wewenang untuk mengolah data pengabdian masyarakat.

#### **2.1.2.3** *Application*

Web data pengabdian masyarakat dapat diaplikasikan selama *server* dalam keadaan aktif dan perangkat pengguna terhubung ke *server*. Jumlah frekuensi penggunaan web data pengabdian masyarakan diaplikasikan mengikuti jumlah kegiatan pengabdian masyarakat di UMY. Biasanya kegiatan ini dilakukan di awal semester ganjil dan genap.

## **2.2** *Primary operating functions*

Persayaratan agar dapat menjalankan web data pengabdian masyarakat adalah *server* dalam keadaan aktif, perangkat pengguna terhubung ke *server*, dan pengguna mengetahui *username* dan *password* saat melakukan *login*.

#### **2.2.1** *Main scenarios*

Untuk memasuki halaman utama dan dapat mengolah data dalam web data pengabdian masyarakat, pengguna harus memasukkan *username* dan *password* yang sudah terdaftar di dalam *database*. Setelah itu, pengguna mengklik tombol *Login* untuk masuk ke halaman utama web.

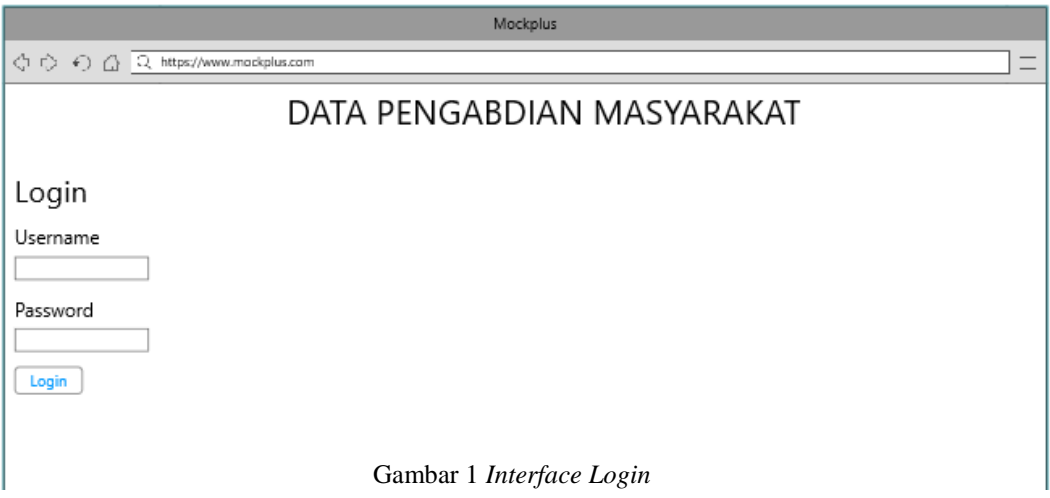

Jika *username* dan *password* yang dimasukkan pengguna terdaftar di dalam *database*, maka tampilan halaman utama akan muncul.

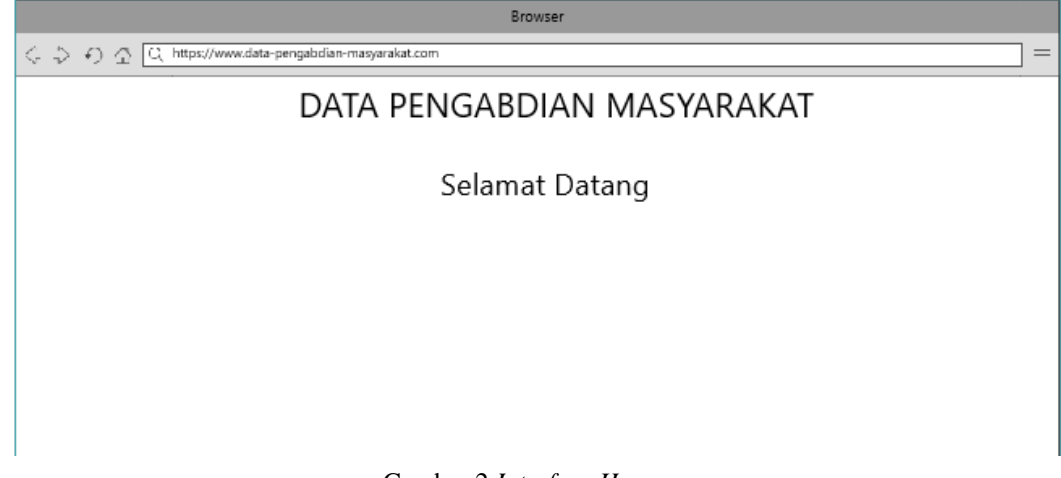

Gambar 2 *Interface Home*

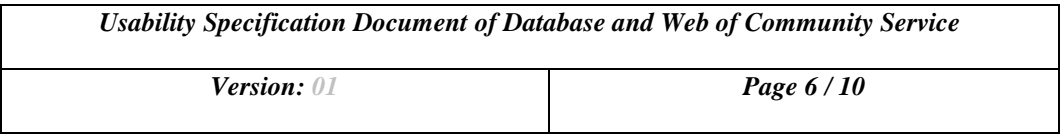

Pengguna dapat mengklik beberapa menu yang tersedia sesuai dengan kebutuhan pengguna. Contohnya terdapat tombol Tammbah Data Baru di dalam menu Mahasiswa yang berfungsi untuk menambah data baru pada tabel mahasiswa.

| Browser                             |                          |           |                                 |                    |               |        |     |
|-------------------------------------|--------------------------|-----------|---------------------------------|--------------------|---------------|--------|-----|
|                                     |                          |           |                                 |                    |               |        | $=$ |
| DATA PENGABDIAN MASYARAKAT          |                          |           |                                 |                    |               |        |     |
| DPL<br>Mahasiswa<br>Home            | Kelompok<br>Dusun        |           | Ranting Muhammadiyah<br>Panduan |                    | Ubah Password | Logout |     |
|                                     |                          | Mahasiswa |                                 |                    |               |        |     |
| Tambah Data Baru<br>Import File CSV |                          |           |                                 |                    |               |        |     |
| Cari NIM<br>55                      |                          |           |                                 |                    |               |        |     |
| <b>NAMA</b><br>NIM                  | <b>JURUSAN</b>           | ANGKATAN  | PASSWORD                        | <b>ID KELOMPOK</b> |               |        |     |
| 20140140026<br>Mita Deliza          | Teknologi Informasi      | 2014      | mita123                         | 1                  | Edit          | Delete |     |
| 20140140032<br>Alif Dewantoro       | Teknologi Informasi      | 2014      | 123                             | $\overline{2}$     | Edit          | Delete |     |
| 20140610060<br>Betha Labova         | Pendidika Bahasa Inggris | 2014      | BL123                           | 2                  | Edit          | Delete |     |
|                                     |                          |           |                                 |                    |               |        |     |
|                                     |                          |           |                                 |                    |               |        |     |
|                                     |                          |           |                                 |                    |               |        |     |
|                                     |                          |           |                                 |                    |               |        |     |
|                                     |                          |           |                                 |                    |               |        | A.  |

Gambar 3 *Interface Mahasiswa*

Saat tombol Tambah Data Baru diklik, akan muncul tampilan seperti gambar di bawah ini.

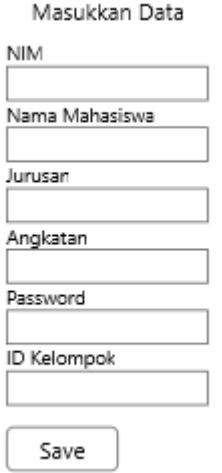

Gambar 4 *Interface* Tambah Data Baru

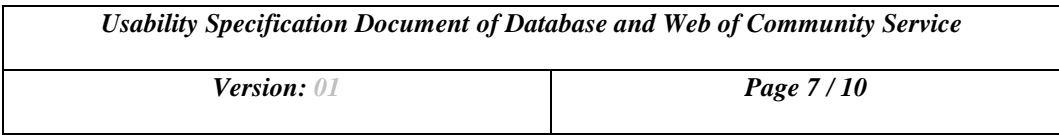

Pengguna dapat memasukkan data baru pada kolom yang tersedia. Tombol *Save* diklik saat data sudah dimasukkan dan akan tersimpan ke dalam *database*.

Jika pengguna ingin menghapus satu data dari dalam *database*, pengguna dapat mengklik tombol *Delete* yang berada di ujung dari data yang ingin dihapus.

Pengguna juga dapat mengubah data dengan mengklik tombol *Edit* dari salah satu data yang ingin diubah. *Text box* berisi informasi data yang dapat diubah akan muncul seperti gambar di bawah ini.

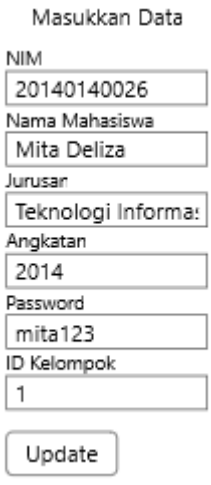

Gambar 5 *Interface Edit*

Setelah pengguna selesai merubah data, pengguna dapat mengklik tombol *update* agar perubahan data tersebut disimpan ke dalam *database*.

## **2.2.2** *Frequently used functions*

Panduan penggunaan web data pengabdian masyarakat dapat diunduh melalui link yang terdapat di menu Panduan.

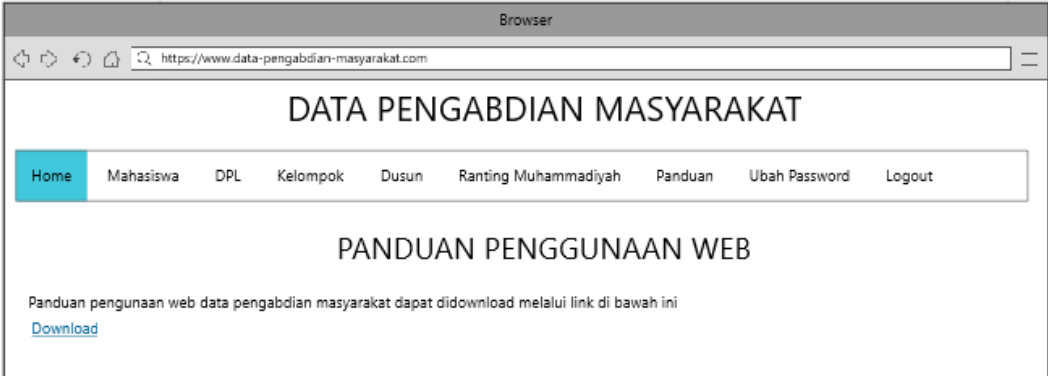

Gambar 6 *Interface Panduan*

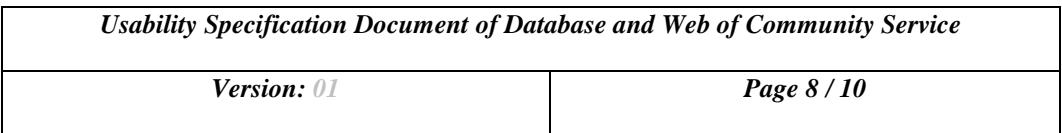

Penambahan data dalam jumlah banyak dapat dilakukan menggunakan fitur impor yang ada di tombol *Import File CSV*. Tampilan yang akan muncul seperti gambar di bawah ini saat tombol *Import File CSV* diklik.

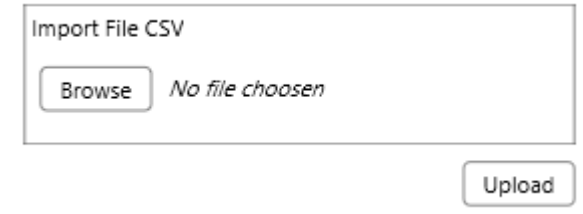

Gambar 7 *Interface Import File CSV*

Pengguna mengklik tombol *Browse* dan memilih file *CSV* yang isinya harus sesuai dengan contoh yang ada pada panduan. Kemudian dengan mengklik tombol *Upload*, data yang ada di dalam file *CSV* akan otomatis tersimpan ke dalam *database*.

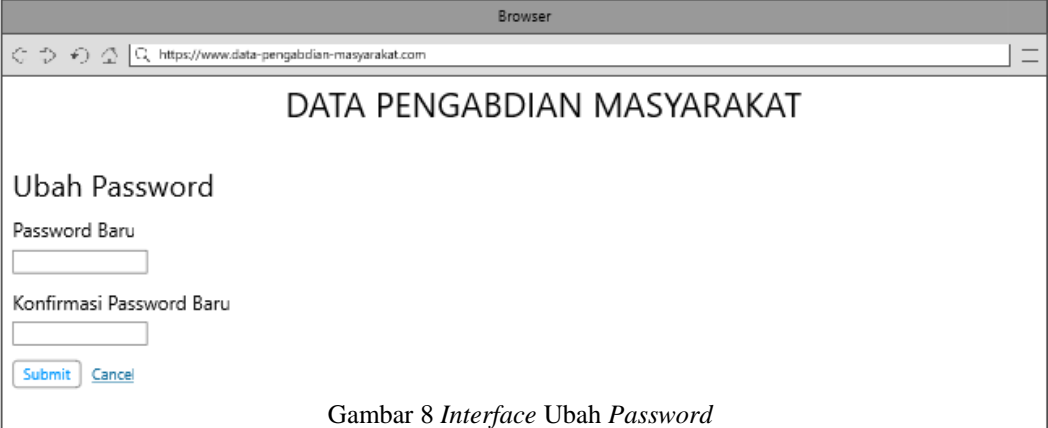

Pengguna dapat mengubah *password* dengan mengklik menu Ubah *Password*. Cukup dengan memasukkan *password* baru dan konfirmasi *password* serta mengklik tombol *Submit*, otomatis *password* pengguna akan berubah di dalam *database* dan pengguna dapat menggunakan *password* baru tersebut untuk *login*. Saat selesai menggunakan web data pengabdian masyarakat, pengguna dapat keluar dari web dengan cara mengklik menu *Logout*.

*Version: 01 Page 9 / 10*

## **2.3** *Risk analysis*

#### **2.3.1** *Things that could go wrong*

Kendala saat menjalankan web data pengabdian masyarakat antara lain adalah saat hubungan antara perangkat pengguna ke *server* terputus, *server down*, dsb.

## **2.3.2** *Task requirements*

Untuk menjalankan web data pengabdian masyarakat, sebaiknya pengguna memastikan:

- *Server* dalam keadaan aktif
- Perangkat pengguna terhubung ke *server*
- *Browser* yang digunakan adalah *Mozilla Firefox* agar tampilan lebih baik

#### **3** *Usability Specification*

#### **3.1** *Use cases related to main scenarios*

Kasus yang terjadi jika seseorang membuka web data pengabdian masyarakat tetapi tidak mengetahui *username* dan *password* web adalah orang tersebut tidak akan bisa mengelola data pengabdian masyarakat. Hal ini dilakukan untuk menjaga keamanan dan keakuratan data yang disimpan dalam *database*  pengabdian masyarakat.

#### **3.1** *Use Interface requirements for the main scenarios*

Berikut ini merupakan persyaratan yang harus dijalankan untuk *main scenarios* dari web pengabdian masyarakat.

- Pengguna harus memasukkan *username* dan *password* yang terdaftar dalam *database* untuk dapat masuk ke halaman utama.
- Jika *username* dan *password* yang dimasukkan benar dengan data yang ada di dalam *database*, tampilan halaman akan berpindah ke halaman utama (*Home*).
- Saat diklik, tombol Tambah Data Baru menampilkan barisan *text box* dan pengguna dapat memasukkan data ke *text box* tersebut.
- Data yang dimasukkan pengguna harus tersimpan di dalam *database* ketika tombol *Save* diklik.
- Data yang dipilih pengguna untuk dihapus harus terhapus dari dalam *database* ketika tombol *Delete* diklik.
- Saat diklik, tombol *Edit* menampilkan data yang dipilih pengguna ke dalam barisan *text box* yang dapat diubah oleh pengguna.
- Data yang diubah pengguna harus otomatis berubah di dalam *database* ketika tombol *Update* diklik.